# **TRADOS 6.5 FOR LANGUAGE SERVICE PROVIDERS (LSP)**

Перевёл на русский Сурков А. [\(su@hot.ee](mailto:su@hot.ee); <http://www.hot.ee/su>)

# ЧТО ВХОДИТ В ПАКЕТ TRADOS 6.5 LSP?

Эта версия TRADOS 6.5 LSP поставляется как часть пакета TRADOS GXT 6.2.

## **Содержание компакт-диска**

Компакт-диск программы TRADOS 6.5 LSP содержит следующее:

- § Инсталлятор TRADOS 6.5 LSP
- § Все руководства пользователя в формате PDF. Смотрите *What's New in TRADOS 6.5 LSP?* на страницах 1-18 для дополнительной информации.
- § Microsoft Internet Explorer 5.5
- § Adobe Acrobat Reader
- § Сведения о данном выпуске продукта.

# КРАТКИЙ ОБЗОР TRADOS 6.5 LSP

Пакет TRADOS 6.5 LSP - лидирующее на рынке приложение, основанное на концепции *памяти перевода* - метода фиксации, сохранения и многократного использования во всей организации переводов, выполненных человеком. Это приложение предназначено для работы с переводом, который выполнил человек, а не для замены человека. Такая комбинация, лингвистической технологии и интеллекта человека, - надежный источник высококачественного перевода.

TRADOS предлагает два различных направления программ, технология памяти переводов и управление терминологией. TRADOS 6.5 LSP - широко известная программа памяти переводов, включающее внешние интерфейсы, фильтры и Мастер XTranslate. Этот инструмент перевода используется для обновлений проектов, что позволяет эффективно использовать предыдущие переводы. Процесс XTranslate также известен как Context TM. Context TM использует предварительно переведённые документы как тип памяти переводов, что позволяет проверить совпадающие сегменты на контекст и содержание. Также доступен как опция нового комплекта для разработки программного обеспечения.

Основной чертой TRADOS MultiTerm являются приложения связанные с терминологией, включая MultiTerm и MultiTerm Extract.

TRADOS 6.5 LSP создан как модульная программа, состоящая из инструментальных средств перевода и фильтров, это позволяет выбрать из меню **Start** только те приложения, в которых Вы нуждаетесь. Инструментальные средства перевода облегчают интерактивный перевод и создание памяти переводов. Фильтры позволяют подготовить файлы к использованию с инструментальными средствами перевода TRADOS.

# ПРИМЕЧАНИЕ

Ваша инсталляция TRADOS 6.5 LSP может включать полный набор приложений программы или часть из них. Ваша конфигурация определена в соответствии с условиями лицензии и типом установки, который выбран при инсталляции. Более подробная информации доступна в разделе *Лицензионная Информация* на страницах 1-13.

TRADOS 6.5 LSP состоит из следующих инструментальных средств перевода и фильтров.

# **Инструментальные средства перевода**

Инструментальные средства перевода TRADOS используют лингвистическую базу данных, позволяющую использовать повторно уже выполненную работу. Запоминая прошлую работу переводчика, TRADOS повышает производительность и эффективность при сохранении качества и согласованности перевода.

- § TRADOS Translator's Workbench система памяти переводов с возможностями анализа документа, предварительного перевода и очистки. Translator's Workbench может открыть память переводов как из файла, так и с сервера. Для выполнения перевода Microsoft Word связан с Translator's Workbench через шаблон документа Word. Шаблон документа Word интегрирует функциональные возможности обоих приложений, упрощая при этом перевод.
- § TagEditor среда редактирования для Microsoft PowerPoint и Microsoft Excel, для форматов тегированного текста, типа HTML/XML/SGML/ ASP/JSP/INC/PHP, FrameMaker и PageMaker. TagEditor также включает ряд интегрированных утилит, которые поддерживают проверку тэга орфографии.
- § WinAlign создаёт память переводов из имеющегося материала. Работая с выбранными файлами, WinAlign разбивает содержимое на сегменты для памяти переводов.
- § DTD Settings Manager, используемый и доступный из Translator's Workbench, TagEditor WinAlign и Localization Manager Studio, предназначен для создания нового или редактирования существующих файлов настроек DTD
- § Мастер XTranslate инструмент перевода, используемый для модификаций проекта, что позволяет эффективно применять предыдущие переводы. Процесс XTranslate также известен как Context TM. Context TM использует предварительно переведённые документы как тип памяти переводов, что позволяет проверить совпадающие сегменты на контекст и содержание.

#### **Фильтры**

Набор программ TRADOS 6.5 LSP включает приложения преобразования и фильтрации, которые позволяют Вам обрабатывать широко используемые форматы DTP и тегированного текста, включая FrameMaker, Interleaf, QuarkXPress, PageMaker, InDesign и Ventura. Более подробная информация по фильтрам представлена в *TRADOS File Formats Reference Guide*.

- § S-Taggers преобразует ASCII файлы Interleaf и MIF файлы FrameMaker в форматы STF (TRADOStag или RTF) для перевода с помощью Translator's Workbench и TagEditor.
- § Инструмент отображения шрифтов (Font Mappers) облегчают замену шрифтов в документах Interleaf и FrameMaker на японском или других азиатских языках. В оригинале документа шрифты отображаются и заменяются согласно Вашим определениям.
- § Story Collectors облегчает экспорт тегированного текста из PageMaker, QuarkXPress и InDesign, упорядочение историй для простоты перевода и последующего реимпорта текста после перевода, уменьшает время, которое должно быть потрачено на подготовительные работы и обработку переведённого текста.

# **Поддерживаемые форматы файлов**

Средой редактирования TagEditor и TRADOS-Word поддерживаются следующие типы переводимых файлов. Более подробная информация представлена в *TRADOS File Formats Reference Guide*. *TagEditor* 

- § Microsoft PowerPoint (PPT)
- § Microsoft Excel, включая файлы рабочего листа и рабочей книги Excel (XLS), разграниченные пробелами файлы Lotus (PRN), разграниченные метками табуляции файлы (TXT) и файлы отделенных запятыми значений (CSV)
- § HTML, включая некоторые производные, как Active Server Pages (ASP), Active Server.NET (ASP.NET), Java Server Pages (JSP), файлы Include (INC) и Hypertext Preprocesser (PHP).
- § SGML
- § XML, XSL
- **§** RESX RC формат, основанный на .NET XML
- § FrameMaker и FrameMaker + SGML (MIF), преобразованный в STF (TRADOStag или Workbench RTF)
- § Interleaf (IASCII), преобразованный в STF (TRADOStag или Workbench RTF)
- § Файлы Workbench RTF
- § Тегированные файлы Ventura (TXT)
- § Тегированные файлы PageMaker (TXT)
- § Тегированные файлы QuarkXPress (QSC, XTG, TTG, TAG)
- § Тегированные файлы InDesign (TXT)
- § Файлы TRADOStag (TTX)

# ПРИМЕЧАНИЕ

TRADOStag предоставляет для перевода стандартный метод описания форматов тегированного текста и двуязычных данных. Текст и информация форматирования извлечены из родного формата файла и представлена в реферированном файловом формате TRADOStag. TRADOStag основанный на XML файловый формат, обеспечивающий стандартный метод обработки файловых форматов XML, HTML, SGML и DTP.

# *Интерфейс TRADOS-Word*

- § Документы Word (DOC, RTF)
- § FrameMaker и FrameMaker + SGML (MIF), преобразованный в STF (только Workbench RTF)
- § Interleaf (IASCII), преобразованный в STF (только Workbench RTF)
- § Файлы Workbench RTF

# **Поддержка языков**

Обычно языковая поддержка в TRADOS 6.5 LSP соответствует языковой поддержке Вашей системы. Для получения дополнительной информации об определенной поддержке двунаправленного и двухбайтового набора символов (DBCS) языков в Translator's Workbench, и TagEditor, обратитесь к соответствующему разделу интерактивной справки. Дальнейшая информация доступна в центре технической поддержки TRADOS по адресу support.trados.com.

# **Память переводов и TRADOS TM сервер**

Другое предложение от TRADOS - TRADOS TM сервер. TM Сервер является реализацией решения памяти перевода в форме клиент/сервер. Это позволяет создавать серверную память переводов, где все данные сохранены в сетевой базе данных на отдаленном сервере. Для более подробной информации смотрите *TM Server Administrator's Guide*.

# ДЛЯ ПОЛУЧЕНИЯ ДОПОЛНИТЕЛЬНОЙ ИНФОРМАЦИИ

Чтобы узнать больше о возможностях доступа Translator's Workbench к памяти перевода на сервере TRADOS ТМ, обратитесь в местное представительство TRADOS.

# ПЕРВЫЕ ШАГИ В ПЕРЕВОДЕ

В этой главе Вы узнаете, как начать переводить с помощью следующих приложений TRADOS 6.5:

- Translator's Workbench, системой памяти переводов Ş.
- MultiTerm, системой управления терминологией
- § Средой редактирования Microsoft Word для Translator's Workbench.

## **TRANSLATOR'S WORKBENCH**

Translator's Workbench - система базы данных. Она сохраняет лингвистическую информацию, которая может использоваться при переводе. Эта лингвистическая информация является доступной, когда Вы переводите в любой среде редактирования, включая Microsoft Word, TRADOS TagEditor и TRADOS T-Windows

Translator's Workbench сохраняет лингвистическую информацию в файлах памяти переводов. Память переводов сохраняет лингвистическую информацию в форме двуязычного предложения или сегментированных пар; каждая двуязычная сегментированная пара известна как единица перевода. Единицы перевода, которые сохранены в памяти переводов Workbench, могут многократно использоваться в последующих переводческих проектах.

Каждая вновь создаваемая в Translator's Workbench память переводя является пустой. По мере выполнения перевода, Вы заполняете память переводов единицами перевода, сохраняя новые исходные сегменты и их эквиваленты на языке перевода. Каждый исходный сегмент, который Вы выбираете для перевода, сравнивается с исходными сегментами, которые уже имеются в памяти переводов. Если в памяти переводов найден соответствующий сегмент, Вам предлагается соответствующий перевод. Вы можете принять или изменить предложенный перевод. Это повторное использование предшествующих переводов увеличивает скорость и эффективность процесса перевода, а так же качество и согласованность переводов, которые Вы производите.

Перевод документов Word выполняется в знакомой среде Microsoft Word. Файлы других форматов переводятся в TRADOS TagEditor или TRADOS T-Windows.

Так же как обеспечивая доступа к лингвистической информации, сохранённой в его собственных файлах памяти переводов, Translator's Workbench работает с MultiTerm, системой управления терминологией, обеспечивая прямой доступ к терминологическим данным в процессе перевода. Эта особенность известна как активное распознавание терминологии.

#### ДЛЯ ПОЛУЧЕНИЯ ДОПОЛНИТЕЛЬНОЙ ИНФОРМАЦИИ

Для более детальной информации об установке и управлении памятью переводов см. Руководство Пользователя Translator's Workbench.

#### **MULTITERM**

MultiTerm - система базы данных. Программа сохраняет терминологию и связанную информацию, которая может использоваться для перевода. MultiTerm может использоваться как система управление терминологией в автономном режиме или вместе с Translator's Workbench, чтобы обеспечить доступ к терминологическим данным при переводе.

# ПРИМЕЧАНИЕ

TRADOS 6.5 поддерживает активное распознавание терминологии как с MultiTerm 5.5, так и с MultiTerm. В примерах этой книги рассматривается MultiTerm.

MultiTerm сохраняет терминологию и связанную информацию в многоязычных файлах терминологической базы. В каждой терминологической базе данные организованы в словарные статьи. Каждая словарная статься содержит не менее одного термина. Типичная словарная статья базы данных терминологии могла бы содержать термин, переводы термина на нескольких языках и описательную информации для словарной статье в целом и для отдельных терминов. Поиск в базе данных терминологии может производиться в любом языковом направлении.

Каждая новая база данных терминологии, которую Вы создаёте в MultiTerm, пустая. Через простой процесс преобразования Вы можете легко заполнить базу данных терминологии, добавляя

существующие списки терминологии или глоссарии. Вы можете также заполнить базу данных терминологии, добавляя вручную отдельные словарные статьи.

## ДЛЯ ПОЛУЧЕНИЯ ДОПОЛНИТЕЛЬНОЙ ИНФОРМАЦИИ

Для получения дополнительной информации о MultiTerm, см. *Руководство Пользователя MultiTerm*.

## НАСТРОЙКА СРЕДЫ РЕДАКТИРОВАНИЯ WORD

В этом разделе мы покажем Вам, как настроить Translator's Workbench, MultiTerm и среду редактирования Word.

## ПРИМЕЧАНИЕ

Примеры в этой главе основаны на простых файлах, которые автоматически установлены с TRADOS 6.5. Если Вы используете TRADOS 6.5 впервые, мы рекомендуем, чтобы Вы использовали файлы примера для выполнения предложенных упражнений на своём компьютере. Файлы примеров TRADOS 6.5 по умолчанию установлены в следующем каталоге: C:\Program Files\Trados\T65\_LSP\Samples\.

#### СОВЕТ

Для перевода документов Word и RTF используйте среду редактирования Microsoft Word. Файлы других форматов переводятся в TRADOS TagEditor и TRADOS T-Windows. Для получения дополнительной информации о TagEditor и средах редактирования T-Window, см. *Руководство Пользователя Translator's Workbench* и *Руководство Пользователя T-Window*.

#### **Работа с MultiTerm**

С MultiTerm, Вы можете сохранить базу данных терминологии локально на своём персональном компьютере или, при многопользовательской установке, в базе данных на отдаленном сервере. Translator's Workbench поддерживает распознавание терминологии как с локальными, так и с отдаленными базами данных терминологии. Чтобы обращаться к обоим типам баз данных терминологии, Вы должны установить на своём компьютере клиента MultiTerm.

#### ДЛЯ ПОЛУЧЕНИЯ ДОПОЛНИТЕЛЬНОЙ ИНФОРМАЦИИ

Для подробностей относительно установки клиента MultiTerm см. *Руководство Пользователя MultiTerm* и *Руководство Администратора MultiTerm*.

#### **Настройка Translator's Workbench**

Для настройки Translator's Workbench:

**1.** Запустите на своём компьютере Translator's Workbench из меню **Start** (**Start** > **Programs** > **TRADOS 6.5 LSP** > **Translator's Workbench**).

**2.** Расположите окно программы Workbench так, чтобы оно закрыло приблизительно треть экрана в верхней части.

**3.** Из меню **File** и выберите **New**. В диалоговом окне **Create Translation Memory** выберите **English** в качестве языка оригинала и **Spanish**, например, в качестве языка перевода. Выберите **Create**. Введите название файла, для данного примера - *My First Memory*, и нажмите кнопку **Save**. Теперь у Вас есть только что созданная пустая память перевода.

**4.** Из меню **Options** выберите **Term Recognition Options**. Диалоговое окно **Terminology Recognition Options** открывается на закладке **Termbase**:

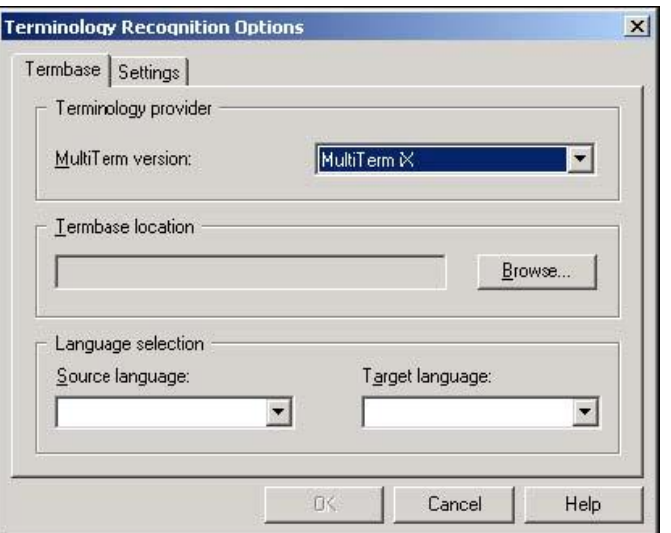

Отображается закладка **Termbase** диалогового окна **Terminology Recognition Options**. В секции **Terminology Provider** для данного примера выберите **MultiTerm**.

**6.** В **Termbase Location** нажмите кнопку **Browse**, чтобы открыть **Select Termbase**.

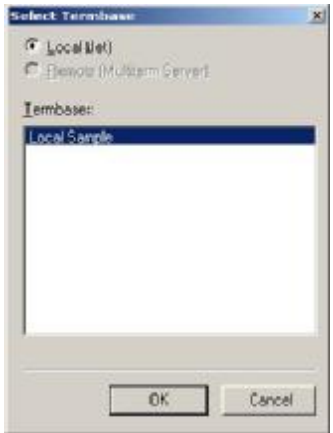

**7.** В диалоговом окне **Select Termbase** определите, желаете вы использовать локальную или отдаленную базу данных терминологии.

**8.** Если база данных терминологии, которую Вы желаете использовать, расположена на Вашем компьютере, выберите **Local (Jet)** и выберите базу данных терминологии из списка **Termbases**. В списке доступна локальная база данных терминологии, предоставленная для данного примера - *Local Sample*. Нажмите кнопку **OK** для подтверждения и возврата в диалоговое окно **Terminology Recognition Options**.

**9.** В диалоговом окне **Terminology Recognition Options** выберите название и расположение выбранной базы данных терминологии, отображённой в поле **Termbase location**.

**10.** В **Language selection** определите языковое направление для выбранной базы данных терминологии, для данного примера - **English-Spanish**. Чтобы распознавание терминологии работало, языковое направление выбранной базы данных терминологии должно соответствовать языковому направлению памяти переводов, которую Вы намереваетесь использовать.

**11.** Перейдите на закладку **Settings,** чтобы определить **Minimum match value** и **Search depth** для поиска распознавания терминов. Для получения дополнительной информации, см. "*Параметры настройки Распознавания Терминов*" в *Руководстве Пользователя Translator's Workbench*.

**12.** Нажмите кнопку **OK** для подтверждения настроек базы данных терминологии и возврата в главное окно Translator's Workbench.

**13.** В Translator's Workbench из меню **Options** выберите **Term Recognition**, чтобы включить опцию

распознавания терминологии. Когда эта опция активна, окно программы Workbench включает специализированное окно терминологии в правой части экрана.

14. Теперь для активного распознавания терминологии при переводе установлен интерфейс между Translator's Workbench и MultiTerm.

Теперь у Вас имеется память переводов, которая может использоваться для сохранения нового и повторного использования существующих переводов. Указанная база данных терминологии MultiTerm обеспечит Вас дополнительной поддержкой на уровне терминологии.

## ПРИМЕЧАНИЕ

Применительно к TRADOS TM Server, Translator's Workbench может использоваться как для работы с локальной, так и с серверной памятью переводов. Когда Вы используете серверную память переводов, доступ осуществляется с помощью **Connect** из меню File. Для подробной информации относительно использования серверной памяти переводов см. Руководство Администратора ТМ Сервера и Руководство Пользователя Translator's Workbench.

## Настройка Microsoft Word

Чтобы настроить среду редактирования Microsoft Word:

1. Запустите Microsoft Word и разместите его в ниже окна Workbench, чтобы он занимал две трети экрана. Рядом с обычными меню и панелями инструментов Word появляется меню **Trados** и панель инструментов Workbench.

2. Создайте новый документ Word с названием **Sample A.doc** и напечатайте следующие четыре предложения:

- $\S$ This is an apple.
- § This banana is free.
- § This is an orange.
- $\S$  This is an apple.

Теперь Вы готовы к переводу этого документа. Ваш экран должен напоминать что-то вроде этого:

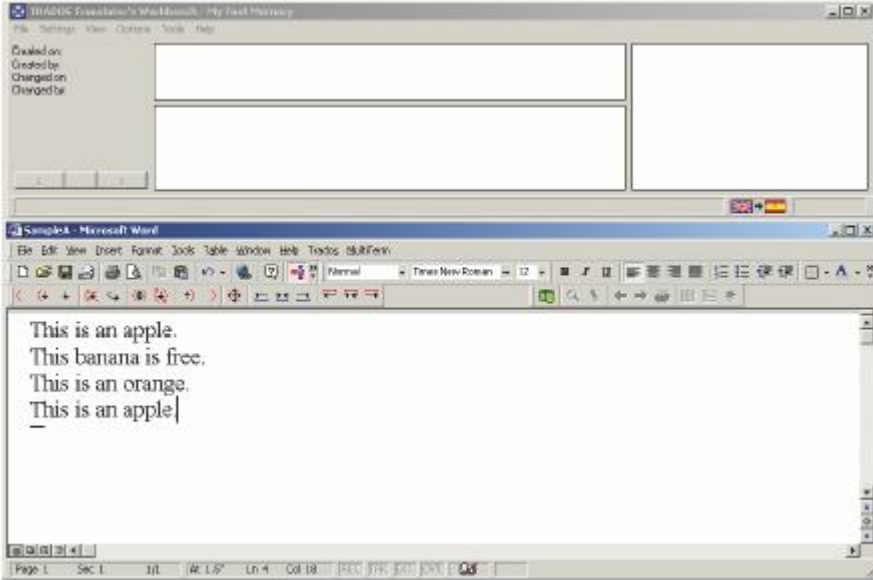

#### ПРИМЕЧАНИЕ

Мы рекомендуем, чтобы при переводе в TRADOS скрытый текст был отображён.

Для отображения в Word скрытого текста из меню **Tools** выберите **Options.** На закладке View в секции Formatting marks выберите All (Word 2000). Это делает все непечатные символы видимыми,

включая метки разграничения сегментов Translator's Workbench. Используйте кнопку Show/Hide

на панели инструментов **Standard** в Word, чтобы включать и отключать отображение этих символов, когда потребуется.

# ПЕРЕВОД ДОКУМЕНТА УПРАЖНЕНИЯ В WORD

В этом разделе мы покажем Вам, как переводить типовой документ, который Вы только что создавали в Word, используя Translator's Workbench и MultiTerm.

Для перевода документа Word:

**1.** В Word, поместите курсор на или перед первым предложением (*исходным сегментом*).

2. На панели инструментов Workbench нажмите вторую слева иконку **....** Это иконка **Open/Get**. Вокруг исходного сегмента в Word появляется синее поле, а ниже появляется пустое желтое поле. В статусной строке Workbench появляется сообщение *No Match!*, сообщающее, что в памяти переводов для текущего исходного сегмента никакое соответствие не найдено. Обратите внимание, исходный сегмент из документа Word также отображен в исходном окне (верхнее окно) в Workbench. **3.** В Word, напечатайте свой перевод в жёлтом поле. Текст, который Вы вводите сюда, известен как *целевой сегмент*.

**4.** Нажмите иконку **Set/Close Next Open/Get** . Команда **Set/Close Next Open/Get** сохраняет исходный и целевой сегменты в памяти переводов как новую *единицу перевода* и открывает следующий исходный сегмент для перевода.

Вокруг второго исходного сегмента в Word появляется синее поле и создаётся пустое желтое поле для целевого сегмента.

В статусной строке Workbench опять появляется сообщение *No Match!*, сообщающее, что в памяти переводов для текущего исходного сегмента никакое соответствие не найдено. В исходном окне Вы можете видеть, что над словом *free* расположена красная скобка. Это означает, что при переводе документа в Word в базе данных терминологии MultiTerm был найден *соответствующий термин*. В окне терминологии (в правой части) Workbench появляется термин и его перевод:

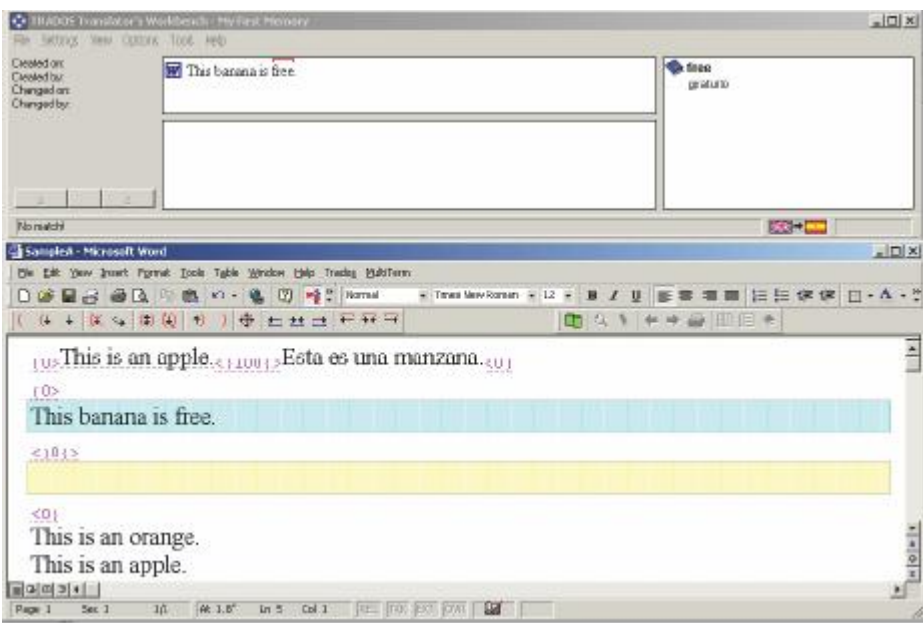

**5.** Начинайте переводить исходный сегмент и когда Вы должны будете перевести термин *free*, нажмите кнопку **Get Current Term** . Эта команда вставляет целевой термин в целевое поле в позицию курсора. Завершите перевод сегмента.

**6.** Нажмите иконку **Set/Close Next Open/Get** для сохранения исходного и целевого сегментов в памяти переводов как новую единицу перевода и открытия следующего исходного сегмента для перевода.

Вокруг исходного сегмента в Word появляется синее поле, а ниже его появляется желтое поле для целевого сегмента. На сей раз, однако, желтое целевое поле содержит целевой сегмент, который соответствует предыдущему исходному сегменту, который Вы переводили. В статусной строке Workbench появляется сообщение - *80% Fuzzy Match*.

Когда Вы перешли к третьему сегменту, Workbench искал в память переводов исходный сегмент, который был бы идентичен или подобен. В памяти был найден подобный исходный сегмент и в Word в целевое поле был вставлен соответствующий целевой сегмент. Целевой сегмент из памяти требует редактирования, поскольку он представляет только частичный перевод для текущего исходного сегмента в Word.

В Workbench, исходный сегмент для перевода отображен в исходном окне. Совпавший исходный сегмент и соответствующий целевой сегмент отображены в нижнем окне памяти переводов. Различие между этими двумя исходными сегментами (исходного сегмента для перевода и совпавшего исходного сегмента из памяти) выделено желтым цветом.

**7.** В Word, отредактируйте целевой сегмент, заменив перевод для *apple* переводом для *orange*.

**8.** Нажмите иконку **Set/Close Next Open/Get** для сохранения исходного и целевого сегментов в памяти переводов как новую единицу перевода и открытия последнего исходного сегмента для перевода.

В Word, вокруг исходного сегмента опять появляется голубое поле. На сей раз, однако, целевая сегмент, который найден в памяти переводов, появляется в зеленом целевом поле. Зеленое целевое поле указывает, что Workbench нашёл в памяти переводов точное соответствие для текущего исходного сегмента. Нет необходимости изменять целевой сегмент, потому что имеется точное соответствие между исходными сегментами.

**9.** Нажмите иконку **Set/Close** <sup>†</sup>, чтобы закрыть единицу перевода и сохранить её в памяти переводов.

Теперь перевод документа Word завершён.

#### ОЧИСТКА ПОСЛЕ ПЕРЕВОДА

При переводе целевые сегменты добавляются к Вашему документу рядом с оригинальными исходными сегментами. Исходные сегменты отформатированы как скрытый текст. В этом разделе мы покажем Вам, как после перевода удалить исходный текст.

Чтобы удалить исходный текст из переведённого документа:

**1.** Сохраните и закройте документ Word, но не закрывайте приложение Word.

**2.** Из меню **Tools** в Translator's Workbench выберите **Clean Up**.

**3.** В диалоговом окне **Clean Up Files** нажмите кнопку **Add**.

Найдите каталог, в котором Вы сохранили документ Word, выберите его и нажмите кнопку **Open**. Документ Word добавлен к списку файлов для очистки.

## СОВЕТ

Чтобы обновить содержание памяти переводов при очистке, выберите **Update TM** в секции **Changed Translations**. Эта опция полезна, если Вы изменяли переведённый документ вне Translator's Workbench.

**4.** Нажмите кнопку **Clean Up**. Workbench удаляет оригинальные исходные сегменты из документа и разделители сегментов Workbench, которые используются при переводе для разделения в документе исходных и целевых сегментов.

**5.** Закройте диалоговое окно **Clean Up Files**.

Откройте в Word очищенный документ перевода.

#### ДЛЯ ПОЛУЧЕНИЯ ДОПОЛНИТЕЛЬНОЙ ИНФОРМАЦИИ

Для полного диапазона обучающих программ по средам редактирования Workbench, включая Word и TagEditor см. *Руководство Пользователя Translator's Workbench*.

Для более детальной информации относительно инструментальных средств пакета Workbench,

включая функции **Analyse**, **Translate** и **Clean Up**, обратитесь к *Руководству Пользователя Translator's Workbench*.

На support.trados.com имеется возможность поиска в Базе знаний и доступен список часто задаваемых вопросов.

## TRADOS GXT

Этот раздел представляет систему TRADOS GXT и описывает роль Translator's Workbench как клиента системы. Здесь даётся краткий обзор процесса перевода в GXT и ограничений памяти переводов, которые применяются при работе в этой среде.

## **Обзор**

TRADOS GXT - система управления глобализацией от TRADOS, обеспечивающая поддержку всех аспектов процессов перевода и локализации. Система основана на многоуровневой архитектуре клиент/сервер и включает технологии ТМ Сервера, позволяющие обеспечить серверную возможность памяти переводов.

LM Studio - основное клиентское приложение в системе TRADOS GXT. Translator's Workbench интегрирован с LM Studio и действует как основной интерфейс памяти переводов.

# **Архитектура Системы**

TRADOS GXT имеет многоуровневую архитектуру клиент-сервер и может включить некоторые или все перечисленные компоненты:

- § LM Studio основное клиентское приложение в системе TRADOS GXT. Он обеспечивает доступ к серверу Localization Manager и дает возможность пользователю выполнить задачи по управлению проектом. Это обеспечивает прямой доступ к Translator's Workbench и среде редактирования Workbench, где производится перевод.
- § LM Online приложение на основе броузера для системы TRADOS GXT. Как и LM Studio, LM Online обеспечивает доступ к серверу Localization Manager и дает возможность пользователю выполнить задачи по управлению проектом. В отличие от LM Studio, LM Online не обеспечивает доступ к Translator's Workbench или средам редактирования Workbench.
- § Translator's Workbench основной интерфейс памяти переводов для системы TRADOS GXT. Это обеспечивает администраторов памяти переводов доступом к опциям обслуживания и установки; используется вместе с TagEditor, Word и MultiTerm, чтобы обеспечить переводчиков средой редактирования для частей проекта GXT.
- § Сервер Localization Manager компонент сервера, который предоставляет мощную возможность управления проектом, облегчая процесс локализации. Вы можете обратиться к серверу используя LM Online, приложение на основе броузера, или настольное приложение LM Studio. Localization Manager server - концентратор TRADOS GXT и взаимодействует со всеми другими модулями сервера в системе.
- § TM Server компонент сервера, который позволяет Вам устанавливать серверную память переводов для использования в пределах системы TRADOS GXT. Серверная память переводов используется как центральное хранилище данных для различных проектов. Localization Manager взаимодействует с TM Server, чтобы извлечь подмножества данных и создать файл памяти переводов для каждого проекта.
- § TRADOS Server Manager компонент клиента TM Server, который позволяет Вам создавать серверную память переводов, управляет пользователями и определяет права доступа.
- § Global Content Manager компонент сервера, который взаимодействует с управлением контентом и файловыми системами, чтобы восстановить содержание для локализации.

#### **Translator's Workbench в TRADOS GXT**

Translator's Workbench – основной интерфейс памяти переводов для системы TRADOS GXT. Этим обеспечивается полная поддержка как файловой, так и серверной памяти переводов. В пределах системы TRADOS GXT, каждый тип памяти использован определённым способом, как описано ниже.

§ Серверная память переводов используется как центральное хранилище данных для различных

проектов. Доступ к серверной памяти переводов ограничен администраторами памяти переводов, которые используют TRADOS Server Manager для создания памяти, а Translator's Workbench для установки, конфигурации и обслуживания. Подмножества данных извлекаются для уменьшения размера файла памяти перевода для каждого проекта. По мере выполнения проекта содержание центральной серверной памяти переводов регулярно модифицируется.

§ Файл памяти переводов содержит специфические проектные данные, который используется для XTranslation, пакетной обработки и интерактивного перевода. В TRADOS GXT и XTranslation задачи пакетной обработки выполняются системой автоматически. Прежде чем будут выполнены пакетная обработка и интерактивный перевод, администраторы памяти переводов могут, используя Translator's Workbench, определить соответствующие для проекта параметры и опции. Интерактивный перевод выполнен переводчиками, использовавшими LM Studio для доступа к переводимому содержанию и запуску сред редактирования Workbench.

## **Процесс перевода в TRADOS GXT**

Вы выполняете перевод работая в TRADOS GXT с Translator's Workbench и средами редактирования Workbench. Характерные особенности этого процесса описаны ниже.

- § LM Studio используется для регистрации пакетов проектов перевода и управления содержанием проекта, включая исходные и конечные файлы, память переводов и ресурсы терминологии.
- § Где это возможно, файлы, которые Вы получаете, уже были обработаны XTranslated и предварительно переведены.
- § Перед началом перевода Вы можете использовать LM Studio, чтобы генерировать отчёт, который включает статистику памяти перевода и счетчик слов.
- § Когда Вы выбираете файл для перевода в LM Studio Translator's Workbench, автоматически открывается соответствующая память переводов и среду редактирования. Например, когда Вы выбираете для перевода файл HTML, автоматически открывается среда редактирования TagEditor. Когда Вы выбираете для редактирования документ, автоматически открывается среда редактирования Word. Если проект включает данные терминологии, в Translator's Workbench автоматически активизируется функция распознавания терминологии.
- § В случае для файлов \*.xml, \*.sgml и \*.html, при запуске TagEditor автоматически загружается предопределённый файл параметров настроек DTD, который обязан поддерживать процесс перевода. Файлы настроек DTD доступны в режиме только для чтения.
- § Перевод обычно выполняется в среде редактирования Workbench. Чтобы увеличить выгоду от общего проекта памяти переводов, при использовании Translator's Workbench с TRADOS GXT, применяются некоторые ограничения. Эти ограничения описаны в следующем разделе.
- § Как только перевод данного файла закончен, Вы сохраняете его в двуязычном формате и закрываете. Вы не очищаете файл вручную, поскольку эта задача выполняется на более позднем этапе выполнения проекта.
- § После завершения перевода всех файлов проекта с помощью LM Studio создаётся пакет возврата, с откорректированным содержимым проекта, и пересылается назад его создателю.

## **Ограничения Памяти переводов в TRADOS GXT**

Обычно при переводе в TRADOS GXT используется общая память перевода. Чтобы максимизировать выгоду от использования общей памяти переводов, в Translator's Workbench применяются некоторые ограничения в отношении прав доступа к памяти перевода и дополнительным параметрам настройки. Эти ограничения описаны в следующем разделе.

#### *Опции памяти переводов*

Каждый раз, когда Вы запускаете Translator's Workbench из LM Studio, для всей памяти переводов и цветов переведённого текста применяются настройки по умолчанию. Мы рекомендуем, чтобы Вы не изменили эти параметры настройки в течение перевода, за исключением параметров настройки на закладке **Substitution Localisation**. Вы можете пожелать изменить параметры настройки на закладке **Substitution Localisation** (диалоговое окно **Translation Memory Options**), для соответствия

требуемому языку перевода. Для получения дополнительной информации см. *Project and Filter Settings*.

В TRADOS GXT параметры настройки проекта и фильтра являются предопределенными и применяются в течение перевода автоматически. Мы рекомендуем, чтобы Вы не изменяли эти параметры настройки. Для получения дополнительной информации о проекте и параметрах настройки фильтра в Translator's Workbench, см. *Руководство Пользователя Translator's Workbench.* 

#### *Параметры настроек распознавания терминологии*

В TRADOS GXT менеджер проекта имеет для каждого проекта опцию определения ресурсов терминологии и параметров настройки распознавания терминологии. Используйте ресурсы и параметры настройки, которые были определены для проекта, где это применимо. Для получения дополнительной информации об использовании Ваших собственных ресурсов терминологии, см. *Руководство Пользователя Translator's Workbench*.

## *Права доступа к памяти переводов*

По умолчанию при переводе память переводов доступна в режиме доступа для чтения-записи. Вы не имеете доступа к защищенным функциям, типа установки памяти переводов, импорта и экспорта. Для получения дополнительной информации о доступе в режиме для чтения-записи, см. *Руководство Пользователя Translator's Workbench*.

## **Знакомство с TRADOS GXT**

Как переводчик в TRADOS GXT, Вы получите все содержание проекта в форме сжатого файла, который может иметь расширение или \*.gxt, или \*.zip. Этот файл также известен как *пакет перевода.* Пакет перевода содержит всё, что Вы должны выполнить при переводе конкретного проекта, включая исходные и конечные файлы, файлы параметров, память переводов и ресурсы терминологии.

#### *Опции памяти переводов и базы данных терминологии*

До начала перевода с помощью **Register Project Wizard** Вы должны зарегистрировать пакет перевода в LM Studio. При регистрации пакета **Register Project Wizard** может представить Вам множество опций. Эти опции позволяют Вам определять, как и где сохранить поступившие память переводов и базу данных терминологии.

Обратите внимание, каждый пакет перевода должен содержать данные памяти переводов или в форме ссылки на сетевую память (или памяти) переводов, или непосредственно на файлы памяти переводов Пакет перевода может не содержать базу данных терминологии. Если база данных терминологии включена, это может быть в форме ссылки на сетевую базу данных терминологии или непосредственно на файлы базы данных терминологии. Если пакет не содержит данных о терминологии, страницы мастера, относящиеся к базе данных терминологии, при регистрации пакета не появляются. В этом случае, Вы имеете опцию для использования при переводе собственных ресурсов терминологии. Для получения дополнительной информации, см. *Translator's Workbench User Guide*.

# ВНИМАНИЕ

*Если Вы в течение регистрации пакета желаете обработать базу данных терминологии, на компьютере должен быть установлен клиент MultiTerm (релиз MultiTerm iX).* 

Опции для данных памяти переводов следующие:

- § Если пакет содержит ссылку на сетевую память переводов, а не на файлы памяти переводов, то никаких опций нет. **Register Project Wizard** просто проверяет, что у Вас имеется доступ к указанной памяти переводов.
- § Если пакет содержит файлы памяти переводов, доступны следующие опции:
- § Сохраните данные как новую память переводов в заданном по умолчанию местоположении, то есть во вложенную в текущую папку проекта папке. Текущая папка проекта расположена в *папке данных проектов* LM Studio. Чтобы проверить местоположение этой папки, выберите в

LM Studio из меню Tools > Preference > Set Projects Data Folder.

- § Сохраните данные как новую память переводов в определённом местоположении. Если Вы намереваетесь использовать память переводов в данном проекте совместно с другими переводчиками, Вы должны сохранить память переводов в сети, в общедоступном месте.
- §. Импортируйте данные в имеющуюся память переводов. Убедитесь, что исходный язык и язык перевода в обоих памятях совпадает. Если Вы желаете иметь опцию создания множественных переводов для идентичных исходных сегментов, удостоверьтесь, что ведущая память переводов поддерживает эту особенность.

Опции для базы данных терминологии следующие:

- Если пакет содержит ссылку на локальную базу данных терминологии, данные §. предоставляются автоматически и Register Project Wizard проверяет, имеете ли Вы доступ. Эта опция подразумевает, что пакет, который Вы регистрируете, создан на локальном компьютере.
- $\S$ Если пакет содержит ссылку на отдаленную базу данных терминологии, а не на файлы базы данных терминологии, Вы должны предоставить данные входа в MultiTerm Server. Соответствующий вход в систему тот, который даст Вам возможность обратиться к указанному MultiTerm Server и базе данных терминологии. Другие подробности базы данных терминологии, типа названия базы данных терминологии, названия компьютера MultiTerm Server и имени пользователя для входа в систему представляются автоматически. Обратите внимание на название базы данных терминологии и название компьютера MultiTerm Server. Если Вы желаете использовать предопределенный вход в систему MultiTerm Server, примите имя пользователя и введите соответствующий пароль. Альтернативно, введите другое имя пользователя и соответствующий пароль для входа в систему MultiTerm Server. Register **Project Wizard** проверяет, имеется ли у Вас доступ к указанной базе данных терминологии.

# **COBET**

Обратитесь к создателю пакета для получения данных для входа в систему MultiTerm Server. Если пакет содержит файлы баз данных терминологии, доступны следующие опции:

- Создание новой локальной базы данных терминологии в заданном по умолчанию §. местоположении, то есть во вложенной в текущую папку проекта папке.
- § Создавать новую локальную базу данных терминологии в определённом местоположении.
- $\S$ Создавать новую отдаленную базу данных терминологии, которая может быть разделена с другими переводчиками в проекте. Чтобы создавать отдаленную базу данных терминологии, Вы должны иметь доступ к компьютеру MultiTerm Server и Вы должны предоставить подробности (имя пользователя и пароль) для соответствующего входа в систему MultiTerm Server. Соответствующий вход в систему MultiTerm Server - тот, который предоставляет права администратора на MultiTerm Server. Для создания базы данных терминологии требуются права администратора.
- $\S$ Не обрабатывайте данные базы данных терминологии в течение регистрации пакета. Если Вы выбираете эту опцию, при переводе файла проекта распознавание терминологии не будет активизировано автоматически.

# Доступ к Translator's Workbench и средам редактирования Workbench

После регистрации ко всем файлам проекта можно обратиться непосредственно из LM Studio. Ветви языка оригинала в Вашем дереве проекта перечисляет все исходные файлы; эти файлы не должны измениться при переводе. Ветви языка переводы в Вашем дереве проекта перечисляют все файлы для перевода; это файлы, с которыми Вы работаете и в итоге они станут конечными файлами.

Когда Вы выбираете файл для перевода, LM Studio открывает соответствующую память переводов в Translator's Workbench и среду редактирования, которая соответствует выбранному типу файла. Среда редактирования TRADOS-Word используется для перевода документов Word (DOC, RTF). Среда редактирования TagEditor используется для перевода в LM Studio всех других типов файлов. Если Вы при регистрации пакета обработали данные базы данных терминологии, в Translator's Workbench автоматически активизируется опция распознавания терминологии.

# ДЛЯ ПОЛУЧЕНИЯ ДОПОЛНИТЕЛЬНОЙ ИНФОРМАЦИИ

Для получения дополнительной информации о процедурах перевода в LM Studio, см. *LM User Guide*.

# ПЕРВЫЕ ШАГИ В ALIGNMENT

В этой главе Вам будет показано, как начать работать с WinAlign. Представлены следующие разделы:

- § Знакомство с WinAlign
- § выравнивание в WinAlign исходных и конечных файлов
- § экспорт результатов выравнивания в текстовый файл
- § импорт результатов выравнивания в новый файл памяти переводов в Translator's Workbench.

# ОПИСАНИЕ WINALIGN

WinAlign позволяет создавать содержание памяти переводов, выравнивая исходный и целевой материал, который уже был переведен.

WinAlign исследует тексты на исходном и целевом языках, затем связывает отдельные исходные и целевые сегменты, чтобы сформировать сегментные пары или *единицы перевода*. После того как связи отредактированы и проверены, результаты выравнивания экспортируются в текстовый файл. Потом результаты выравнивания могут быть импортированы из текстового файла в новую или существующую память переводов. Как только данные доступны в формате памяти переводов, они могут использоваться при переводе в любой из сред редактирования Workbench.

# ДЛЯ ПОЛУЧЕНИЯ ДОПОЛНИТЕЛЬНОЙ ИНФОРМАЦИИ

Для более детальной информации о WinAlign и всех аспектах выравнивания, см. *WinAlign User Guide*.

# СОВЕТ

В приведённом ниже упражнении будет произведено выравнивание двух файлов-примеров, Eng01.rtf и Fre01.rtf. Эти файлы примеров по умолчанию установлены в следующем каталоге: *C:\Program Files\Trados\T65\_LSP\Samples\WinAlign\WordRTF\...*.

Мы рекомендуем, чтобы Вы использовали эти файлы примеров для выполнения предложенного упражнения на своём компьютере.

# **Выравнивание исходных и конечных файлов**

В этом разделе мы покажем как настроить простой проект выравнивания в WinAlign, как выровнять исходные и целевые данные и как экспортировать результаты выравнивания во внешний текстовый файл.

Выравнивание исходного и конечного файлов:

**1.** Запустите на своём компьютере WinAlign из меню **Start** (**Start** > **Programs** > **TRADOS 6.5 LSP**> **WinAlign**).

**2.** В WinAlign, из меню **File** и выберите **New Project**. Отображается диалоговое окно **New WinAlign Project**. Этот диалоговое окно содержит несколько закладок.

**3.** На закладке **General** определите для проекта следующую информацию.

- § Нажмите кнопку **Source Language**, чтобы открыть диалоговое окно **Select Language**, в котором Вы можете выбрать язык оригинала для проекта, для данного упражнения это *English (United Kingdom)*. Нажмите кнопку **OK** для подтверждения и возврата на закладку **General**.
- § Нажмите кнопку **Target Language**, чтобы открыть диалоговое окно **Select Language**, в котором Вы можете выбрать язык перевода для проекта, для данного упражнения это *French (France)*. Нажмите кнопку **OK** для подтверждения и возврата на закладку **General**.
- § Введите в поле **Project Name** название проекта выравнивания.
- § Из раскрывающегося списка **File Type** выберите соответствующую настройку для файлов, которые Вы желаете выровнять, в этом примере это **Word Documents (\*.rtf)**.

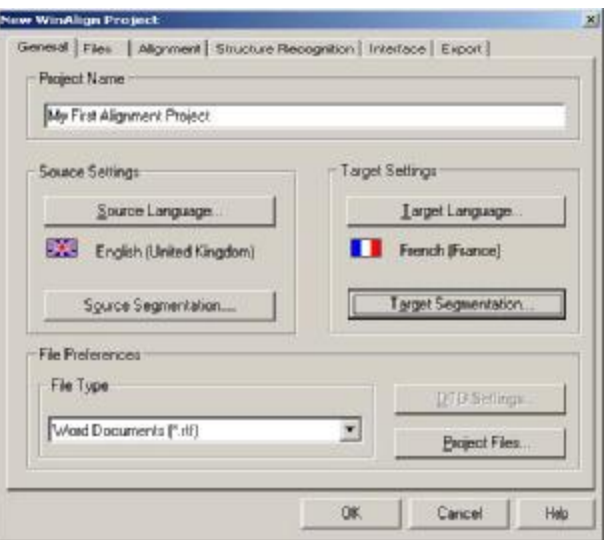

**4.** На закладке **Files** информация языка оригинала отображена слева, а информация языка перевода справа

- § В левой области языка оригинала нажмите кнопку **Add**.
- § Найдите исходный файл, который Вы желаете добавить, в этом примере это Eng01.rtf, и нажмите кнопку **Open**. Выбранный файл оригинала добавлен к списку. Вы можете добавить более одного файла оригинала.
- § В правой области языка перевода нажмите кнопку **Add**.
- § Найдите коечный файл, который Вы желаете добавить в проект, в этом примере это Fre01.rtf, и нажмите кнопку **Open**. Выбранный конечный файл добавлен к списку. Вы можете добавить более одного конечного файла.
- § Нажмите кнопку **Align File Names**. Эта команда автоматически соединяет каждый исходный файл с его эквивалентом на языке перевода. Если автоматическое выравнивание имён файлов не корректно, повторно подключите файлы вручную, следуя инструкциям в шаге 9.
- **5.** На закладке **Structure Recognition,** из списка **Structure Recognition Level,** выберите *Ignore*.

# **Выравнивание исходных и конечных файлов**

Теперь Вы можете приступать к выравниванию исходных и конечных файлов.

**6.** Нажмите в нижней части диалогового окна **New WinAlign Project** кнопку **OK**, чтобы перейти в главное окно WinAlign. Разверните окно во весь экран.

**7.** В основном окне проекта подробности для исходного файла отображены слева, а подробности для конечного файла отображены справа. Для начала выравнивания выберите **Align Project** из меню **Alignment**. Когда появится запрос, желаете ли Вы выровнять весь проект, нажмите кнопку **OK**. В течение выравнивания отображается шкала продвижения прогресса. Когда выравнивание закончено, шкала продвижения прогресса будет показывать 100 %. Нажмите кнопку **OK**.

**8.** Чтобы просмотреть результаты выравнивания, выберите первую пару файлов и выберите из меню **Alignment** пункт **Review File Pair**.

Можно также щёлкнуть первую пару файлов правой кнопкой мышки и выбрать **Review File Pair**.

Появляется новое окно с информацией о конечном и исходном файлах. Это окно известно как *alignment editor (редактор выравнивания)*. Редактор выравнивания разделён на две части. Каждая часть содержит три рамки: исходную рамку, рамку связей и конечную рамку. Верхняя часть называется *структурной областью*, а нижняя часть называется *областью сегментации*.

- § Структурная область содержит общую информацию об исходных и конечных файлах для выравнивания.
- § Область сегментации содержит информацию об исходных и конечных сегментах выбранных файлов.

Прежде чем просматривать результаты выравнивания, разверните окно редактора выравнивания во весь экран. Ваш экран должен напоминать что-то вроде этого:

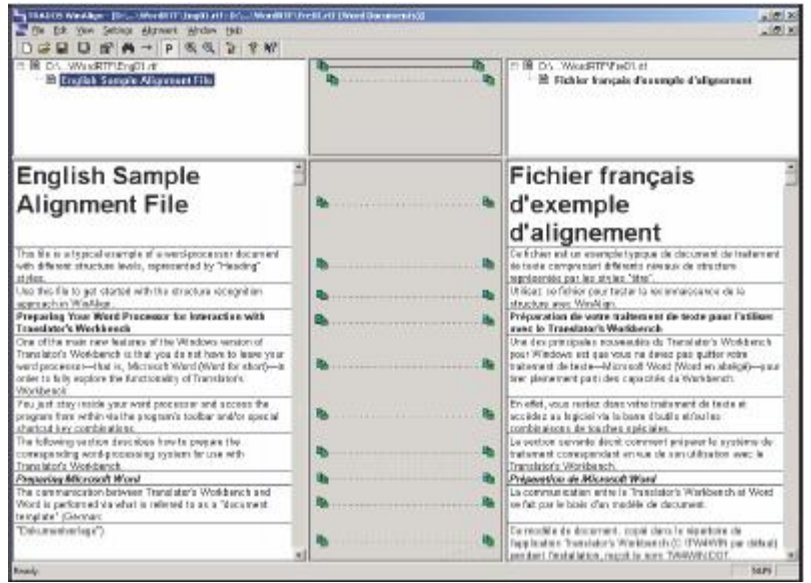

**9.** В области сегментации проверьте, чтобы исходные и конечные сегменты были выровнены одинаково. Если некоторые сегменты выровнены некорректно, Вы можете выровнять их вручную:

- § Щелкните правой кнопкой мыши по зелёной иконке неверно выровненного сегмента и выберите **Disconnect**. Линия, соединяющая сегменты, исчезает.
- § Чтобы установить правильные связи, разместите курсор на иконке исходного сегмента, который Вы желаете подсоединить. Нажмите левую кнопку мыши и удерживая её перетащите мышь на желтую иконку, которая принадлежит корректному конечному сегменту. Отпустите кнопку мышки. Появляется новая линия, соединяющая исходный и конечный сегменты.

**10.** После завершения просмотра текущей пары файлов из меню **Alignment** выберите **Mark as Finished**.

Если Ваш проект состоит более чем из одной пары файлов, повторите шаги 6–10 для каждой пары.

**11.** Когда Вы завершили просмотр исходных и конечных сегментов, Вы можете экспортировать результаты выравнивания. Для этого из меню **File** выберите **Export Project**.

#### ПРИМЕЧАНИЕ

При запуске WinAlign в демонстрационном режиме возможность экспорта недоступна. Для запуска WinAlign в нормальном режиме у Вас должна иметься действующая лицензия.

**12.** В диалоговом окне **Export Project** определите название и расположение файла экспорта (текстовый файл с расширением \*.txt) и нажмите кнопку **Save**. Когда экспорт будет завершён, WinAlign проинформирует Bac.

Файл экспорта содержит копию каждого сегмента, созданного при выравнивании. Для импорта файла экспорта в память переводов, где сегменты будут сохранены в качестве новых *единиц перевода*, используйте Translator's Workbench. Процесс импорта описан в следующем разделе.

#### *Сохранение проекта выравнивания*

В случае, если Вы не имеете возможности сделать пересмотр всей пары файлов за один раз, Вы можете сохранить проект выравнивания во внешнем файле и продолжить процесс пересмотра позже. Все исправления, которые Вы сделали на связях выравнивания, сохранятся.

- § Из меню **File** и выберите **Save Project As**. В диалоговом окне **Save Project As** определите название и расположение файла проекта.
- § Нажмите кнопку **Save**. WinAlign в указанном местоположении создаст файл проекта с

расширением \*.pit.

§ Чтобы открыть этот проект позже, из меню File в WinAlign выберите Open Project. В диалоговом окне Open Project найдите требуемый файл проекта и нажмите кнопку Open.

# ИМПОРТ РЕЗУЛЬТАТОВ ВЫРАВНИВАНИЯ В WORKBENCH

B Translator's Workbench Вы можете импортировать результаты выравнивания как в имеющуюся память переводов, так и в новую. В этом разделе мы рассмотрим, как импортировать результаты выравнивания в новую память переводов.

Для создания новой памяти переводов и импорта результатов выравнивания:

1. Запустите на своём компьютере Translator's Workbench из меню Start (Start > Programs > **TRADOS 6.5 LSP > Translator's Workbench).** 

2. Из меню File и выберите New. В диалоговом окне Create Translation Memory выберите язык оригинала и язык перевода для своей новой памяти переводов. Язык перевода и язык оригинала должны соответствовать языкам, определённым в проекте выравнивания. Выберите Create.

3. Определите для новой памяти переводов название и расположение, нажмите кнопку Save. Вы только что создали новую пустую память переводов, которая остаётся открытой в Translator's Workbench.

4. Для импорта результатов выравнивания из меню File в Translator's Workbench выберите Import.

5. В диалоговом окне Import в Import Mode выберите Large Import File. Нажмите кнопку ОК для одобрения остальных настроек по умолчанию.

**6.** В диалоговом окне Open Import File выберите файл экспорта (\*.txt), содержащий результаты выравнивания, и нажмите кнопку Open.

7. Translator's Workbench импортирует сегментные пары в память переводов, где они сохраняются как единицы перевода.

Когда импорт закончен, результаты импорта отображаются в строке состояния Workbench. Память перевода теперь может использоваться для перевода последующих проектов.

# ДЛЯ ПОЛУЧЕНИЯ ДОПОЛНИТЕЛЬНОЙ ИНФОРМАЦИИ

Для более детальной информации о WinAlign и всех аспектах выравнивания, см. WinAlign User Guide.